## **HerdMASTER 4 Tip Sheet BULK ADD ANIMALS FOR COMMERCIAL HERDS**

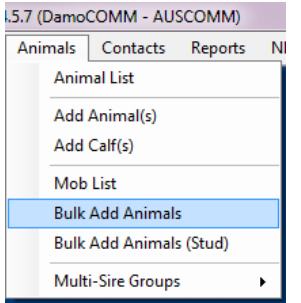

Go to **Animals | Bulk Add Animals**

In the Tag range section you can see a section to put in the first characters in the prefix, the start number of the tags, the end number of the tags and the last characters of the tag in the suffix. You can also zero pad the numbers out to x number of digits (currently 0)

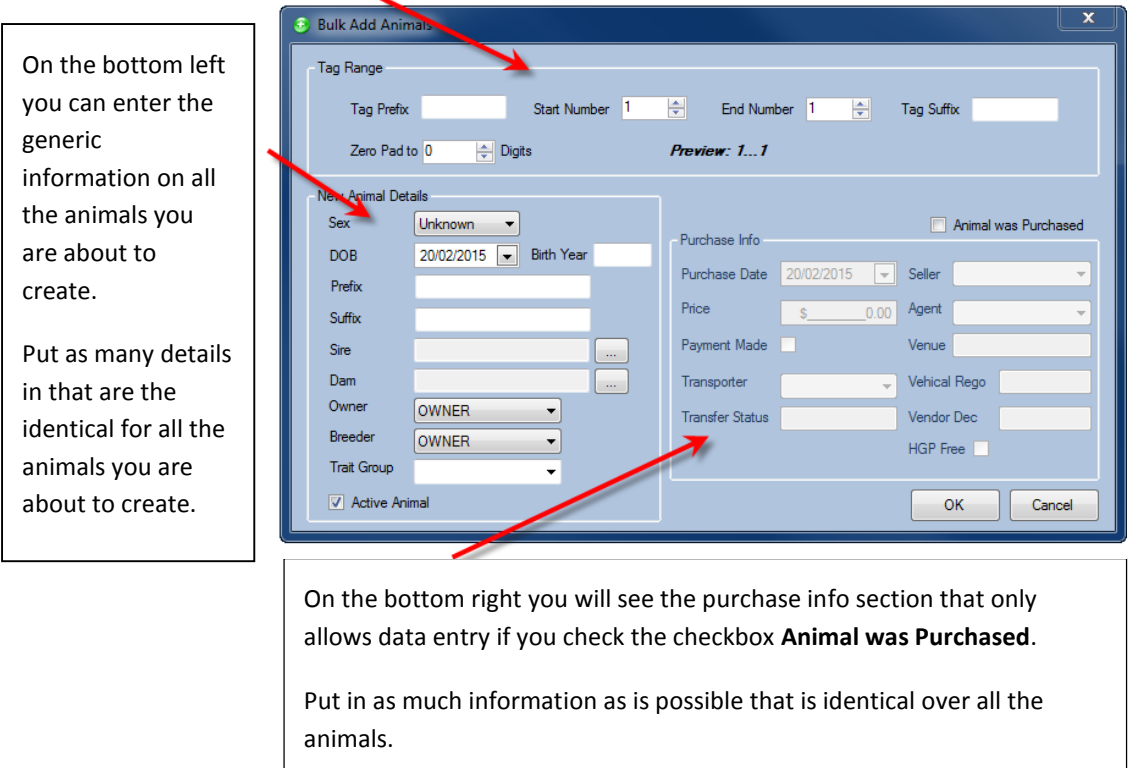

So you fill out the details as best you can for the group of animals, then hit the **OK** button.

On the next page I will do an example of creating a group of bought animals.

## EXAMPLE

So let's say I've just bought a group of 20 females from SALTBUSH, they do not have any electronic records of the animals, just the paperwork.

I want to keep the same style of tag assignment for all of them (so I know, I bought them in) and I paid one price per head for the lot (\$2500ea)

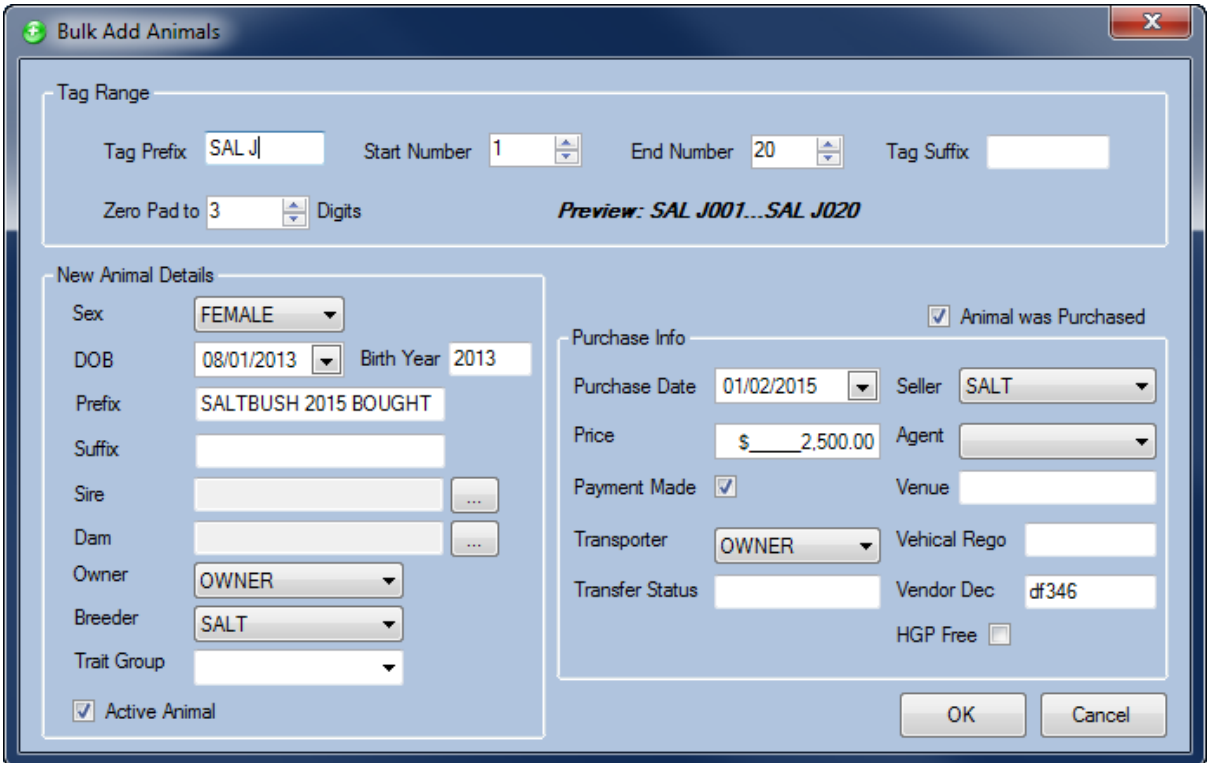

So in the above image I have Put a prefix of "SAL J" onto each animal tag so when I see them in the animal list I know immediately they have been bought in and who from, I put the J on the end as that was the year the animals were born in. I am buying 20 animals so I have numbered them 1 to 20 zero padded to 3 places so that it fits my numbering scheme for my other animal tags.

I have put in a generic DOB so that all the animals will have one, I can edit each animal later to change it to be more accurate if I even need to.

I have put in a PREFIX so that when I view the cattle I know when I bought them in and who from.

I am now the OWNER so I alter that but I leave the BREEDER as SALT (contact code for SALTBUSH).

I put all the purchase info into the area that I can.

Once done I hit the **OK** button.

A summary of the operation is generated so you can see the details of operations performed and if any errors generated (such as repeated tags etc).

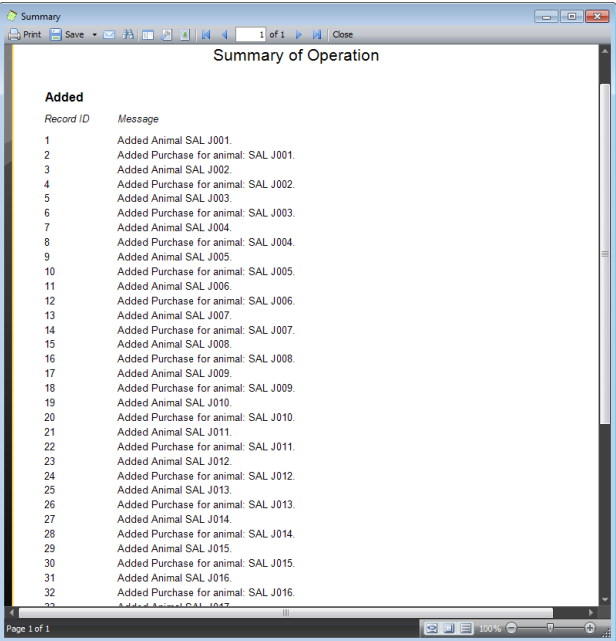

Now my Animal List should contain these new animals and each purchase should be entered into the purchases table as you can see below.

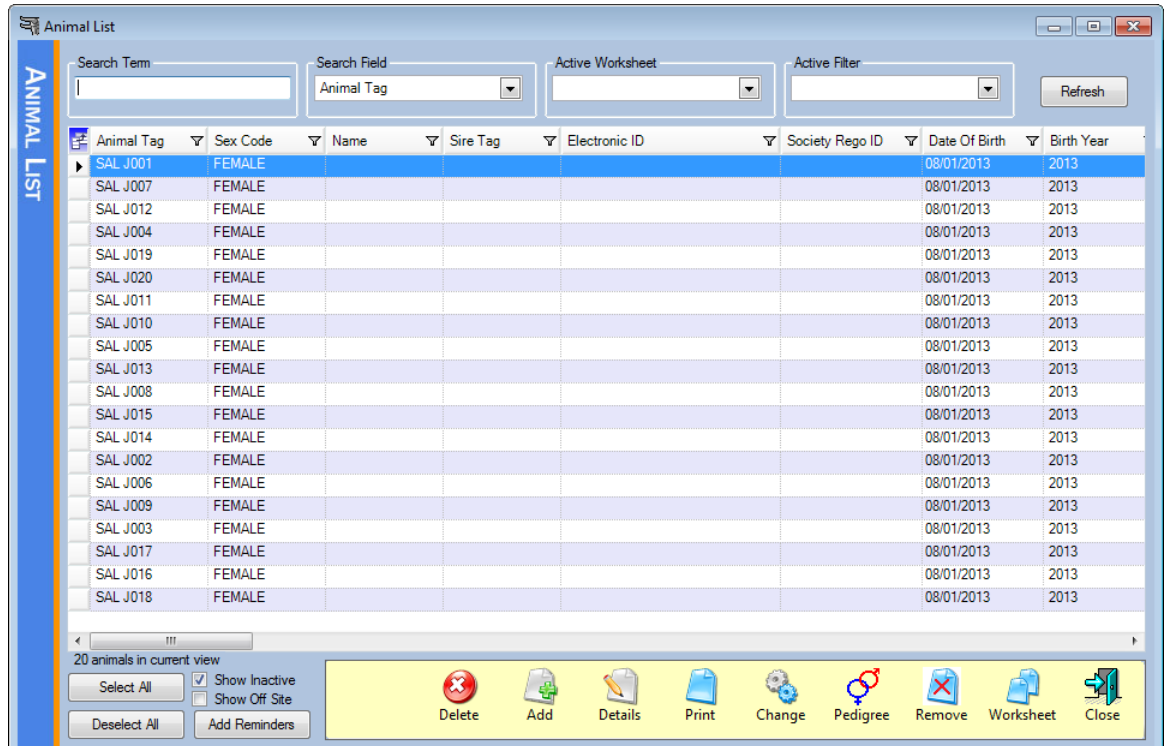

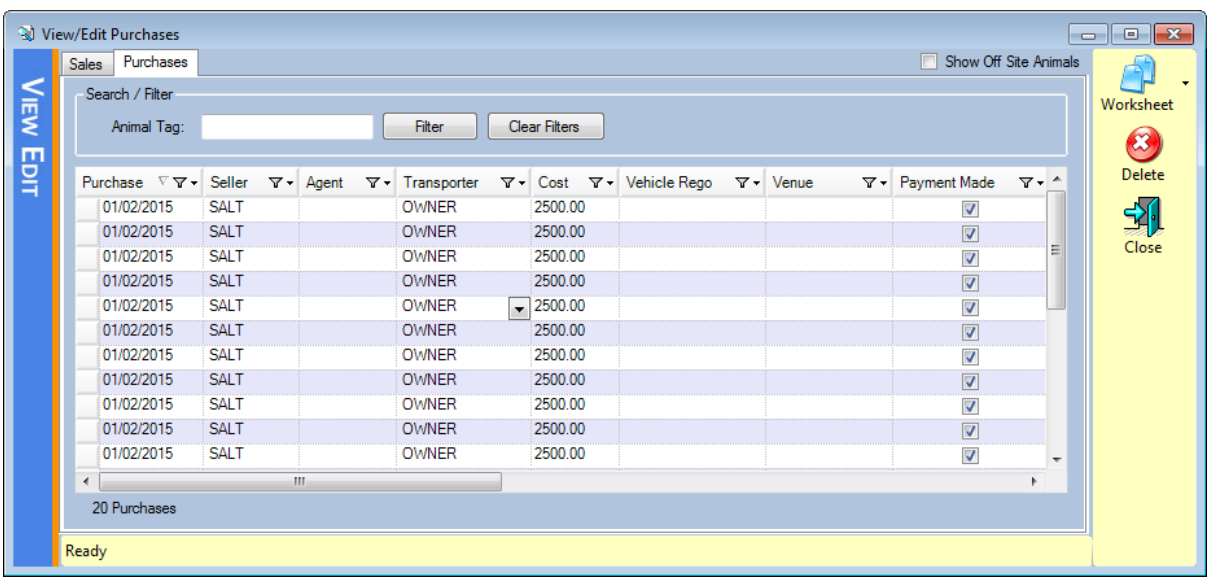